# Intersight 관리 모드 도메인에서 분리 레이어 2 구 성

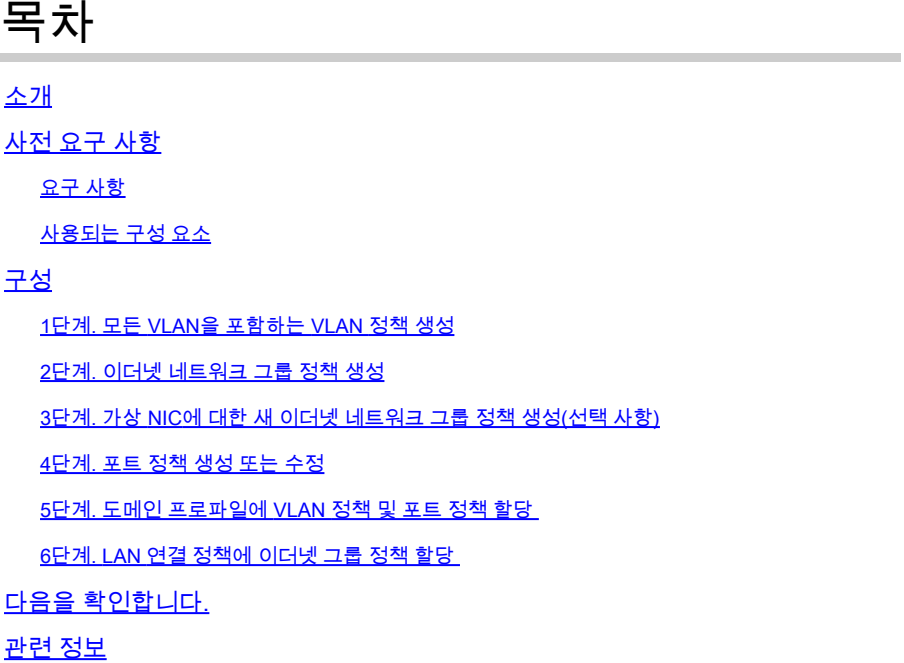

## 소개

이 문서에서는 Intersight Managed Mode에서 패브릭 인터커넥트의 업스트림에 분리된 레이어 2 네 트워크를 구축하는 방법에 대해 설명합니다.

## 사전 요구 사항

요구 사항

다음 주제에 대한 지식을 보유하고 있으면 유용합니다.

- 디스조인트 레이어 2 네트워크에 대한 기본 이해.
- Intersight Managed Mode에서 UCS 도메인을 구성하는 방법에 대한 기본적인 이해

#### 사용되는 구성 요소

- Intersight 관리 모드
- 6454 Fabric Interconnect
- 4.2.1g 펌웨어

이 문서의 정보는 특정 랩 환경의 디바이스를 토대로 작성되었습니다. 이 문서에 사용된 모든 디바 이스는 초기화된(기본) 컨피그레이션으로 시작되었습니다. 현재 네트워크가 작동 중인 경우 모든 명령의 잠재적인 영향을 미리 숙지하시기 바랍니다.

## 구성

### 1단계. 모든 VLAN을 포함하는 VLAN 정책 생성

참고: 여기에는 PROD라는 프로덕션 VLAN과 DMZ라는 DMZ라는 DMZ VLAN이 환경에 포함 됩니다.

#### Policies > Create Policy > VLAN으로 이동합니다.

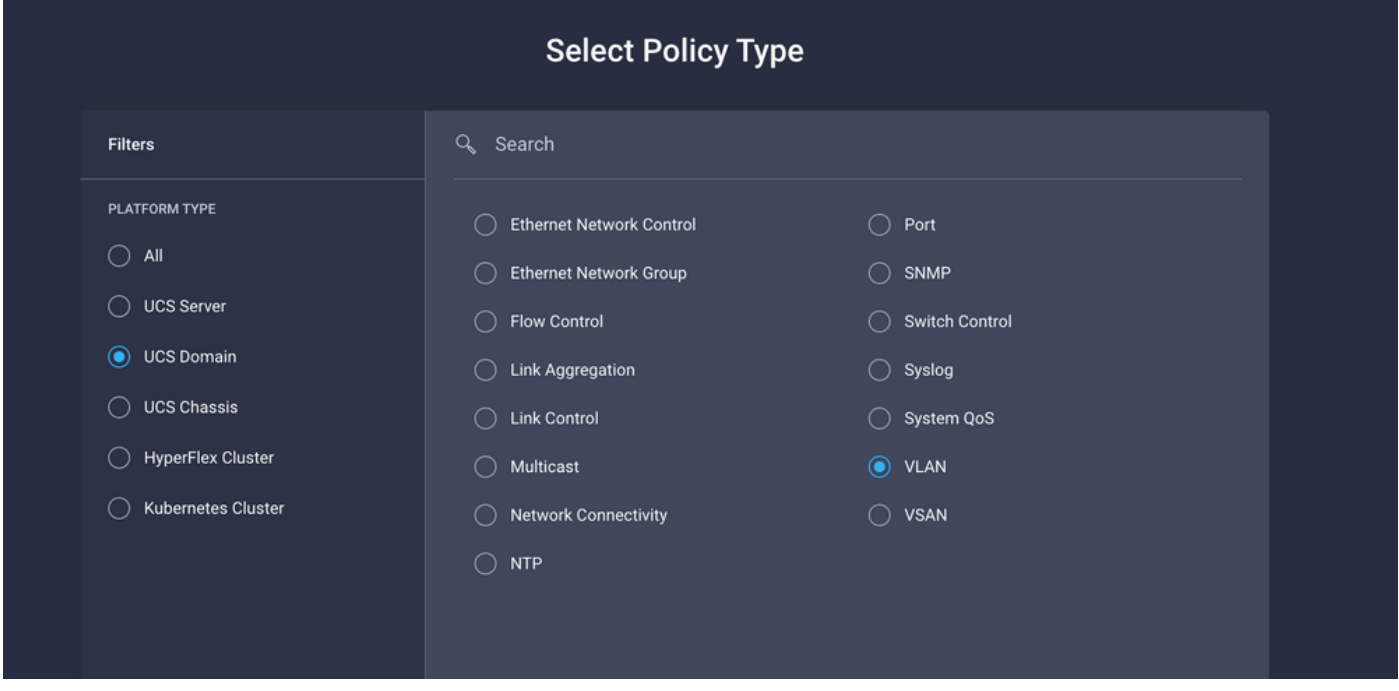

Name(이름)을 생성하고 Next(다음)를 클릭합니다.

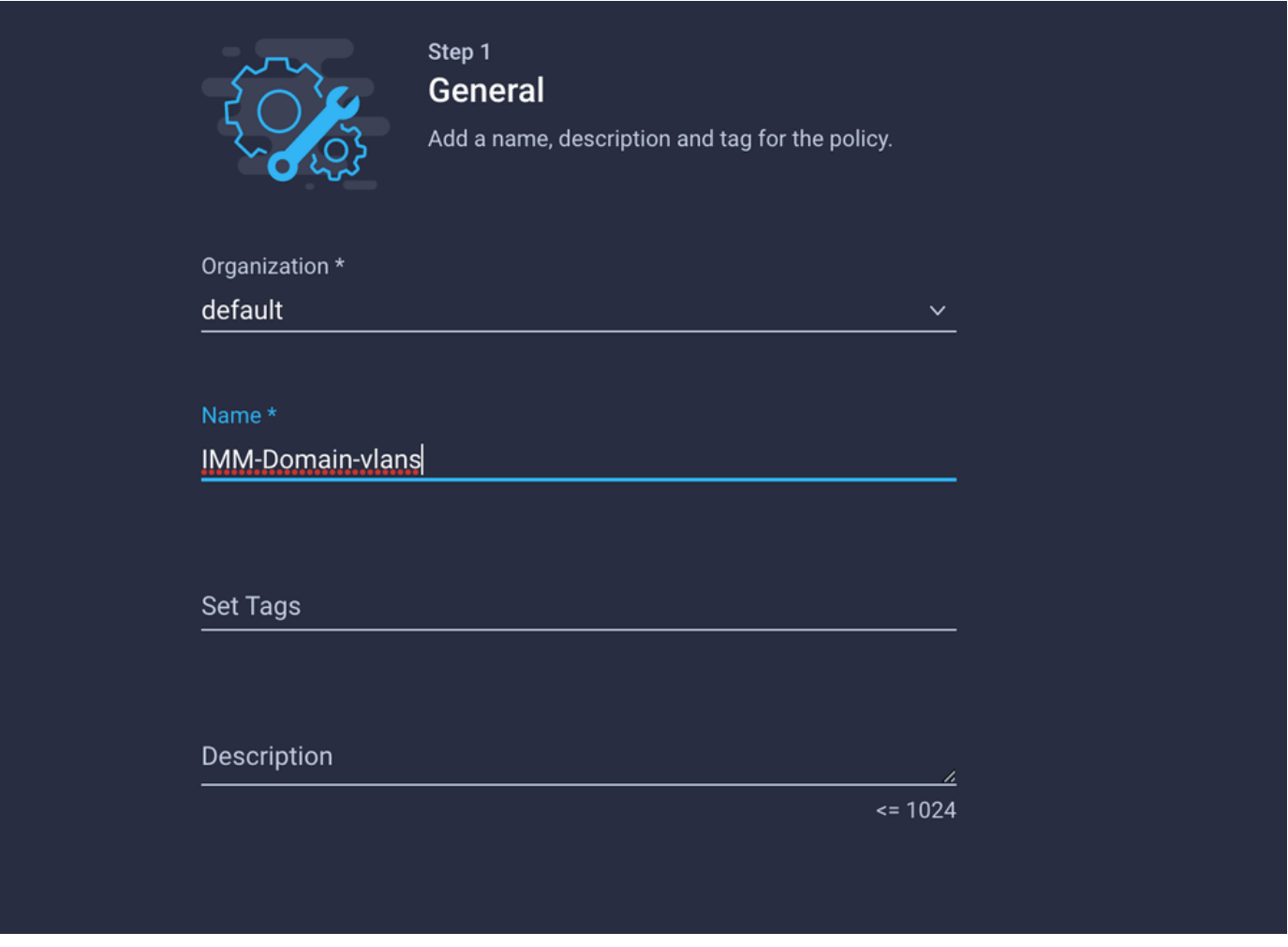

Add VLANs(VLAN 추가)를 클릭합니다.

이제 PROD/DMZ 네트워크에 대한 VLAN 또는 VLAN 범위를 추가할 때 Auto Allow on Uplinks(업링 크에서 자동 허용)를 선택 취소한 상태로 유지하고 멀티캐스트 정책을 추가해야 합니다. 이렇게 하 면 나중에 이러한 VLAN을 분리하여 특정 포트 또는 포트 채널에 할당할 수 있습니다.

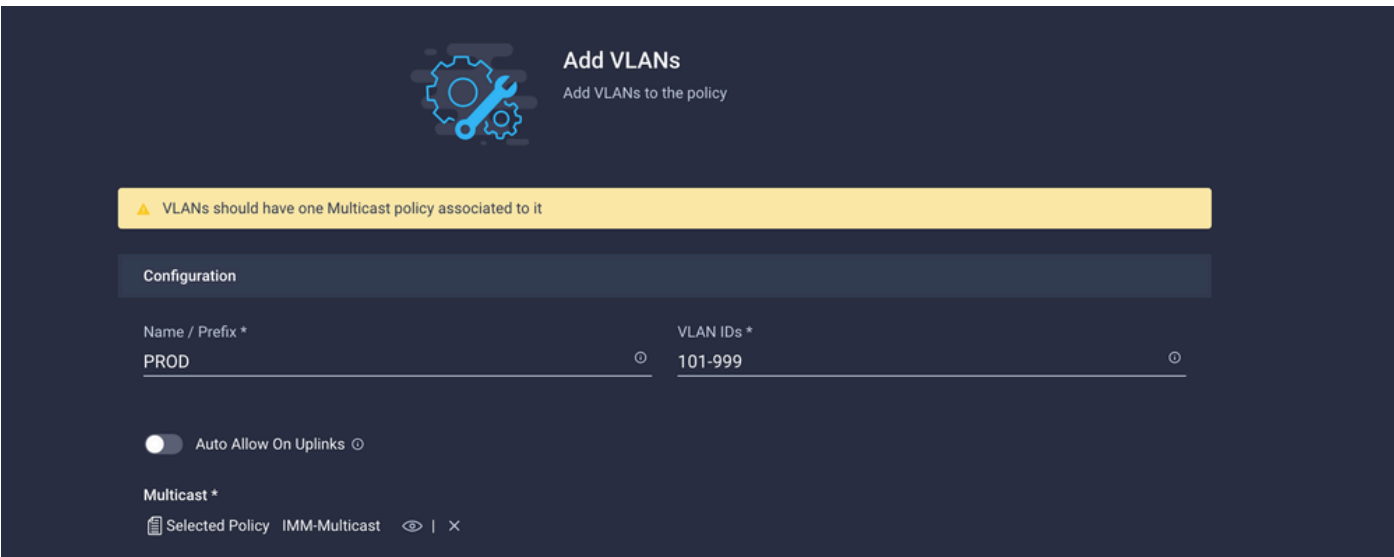

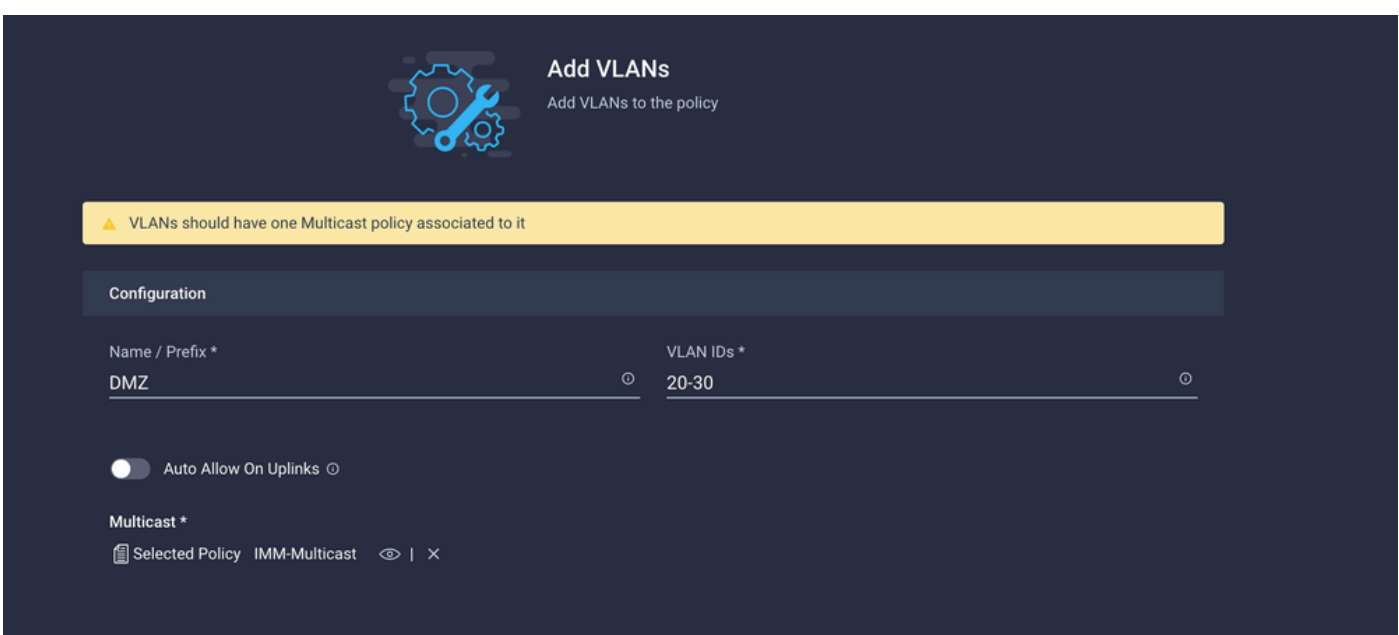

완료되면 Add(추가)를 클릭하여 VLAN을 VLAN 정책에 추가하고 Create(생성)를 클릭합니다.

2단계. 이더넷 네트워크 그룹 정책 생성

이 정책은 특정 업링크에 VLAN 그룹을 할당하는 데 사용됩니다.

Policies > Create Policy > Ethernet Network Group으로 이동합니다.

첫 번째 VLAN 그룹은 프로덕션 업링크에 사용됩니다.

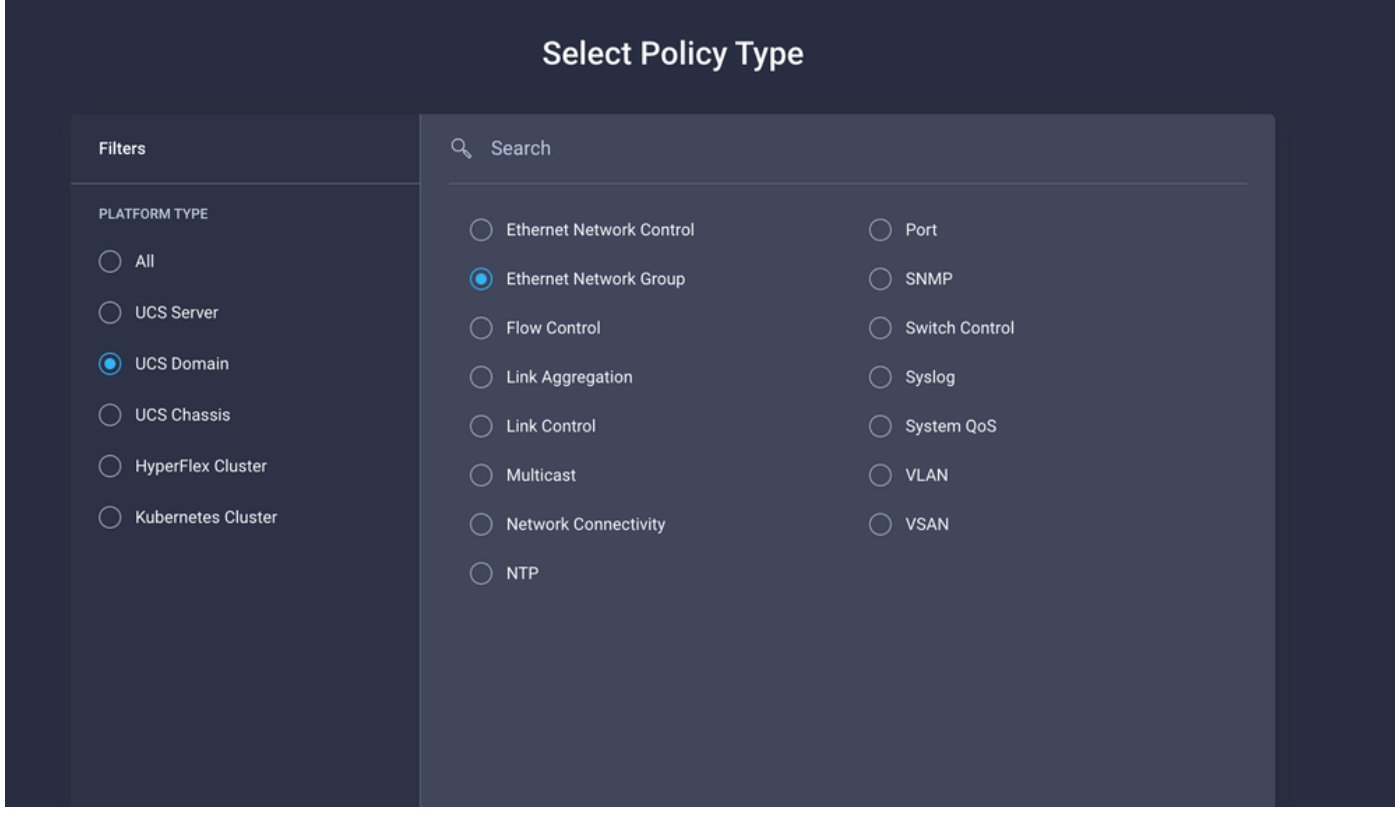

Name(이름)을 생성하고 Next(다음)를 클릭합니다.

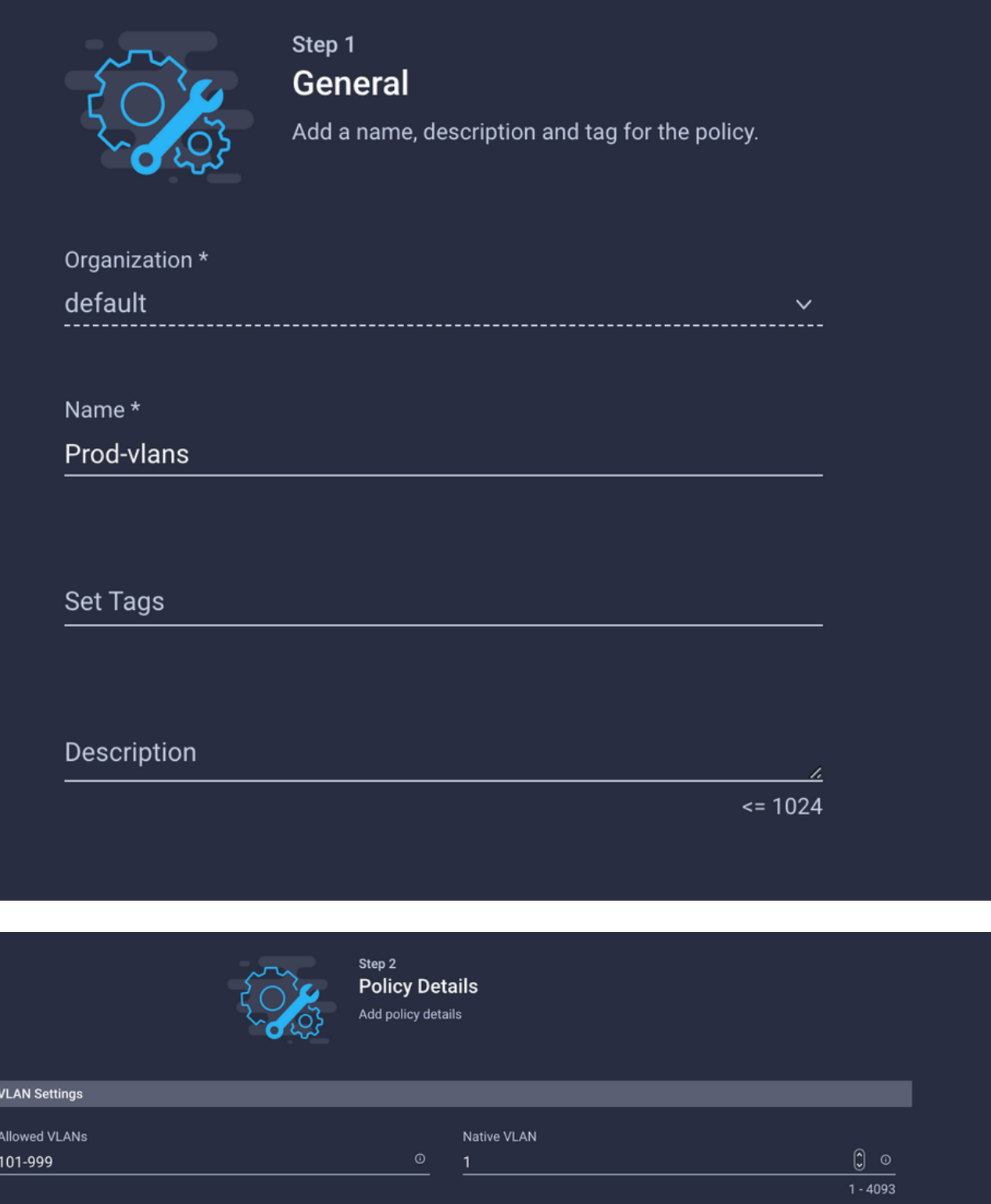

두 번째 그룹은 DMZ 업링크에 사용됩니다.

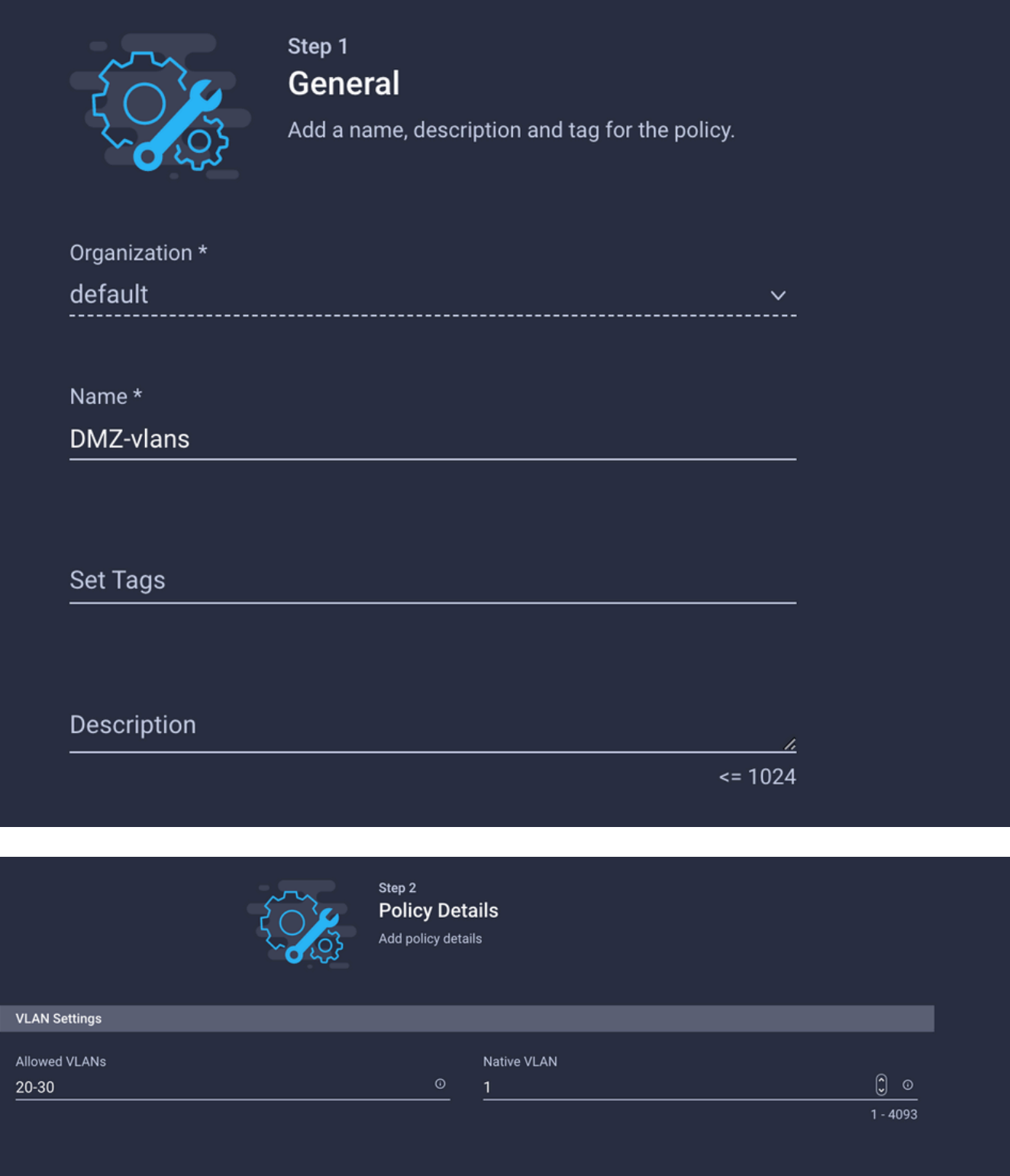

3단계. 가상 NIC에 대한 새 이더넷 네트워크 그룹 정책 생성(선택 사항)

T이 단계는 2단계에서 생성한 이더넷 네트워크 그룹 정책이 선택 사항이므로 선택 사항입니다. 또 한 서비스 프로필의 vNIC에 해당 정책을 할당하기 위해 재사용할 수 있습니다.

 $\blacklozenge$  참고: 정책이 재사용되는 경우 업링크에서 허용되는 모든 VLAN도 vNIC에서 허용됩니다. VLAN의 하위 집합만 허용하는 것이 바람직하다면 별도의 정책을 생성하고 vNIC에서 기본 설 정 VLAN을 허용해야 합니다.

Policies > Create Policy > Ethernet Network Group으로 이동합니다.

Name(이름)을 생성하고 Next(다음)를 클릭합니다.

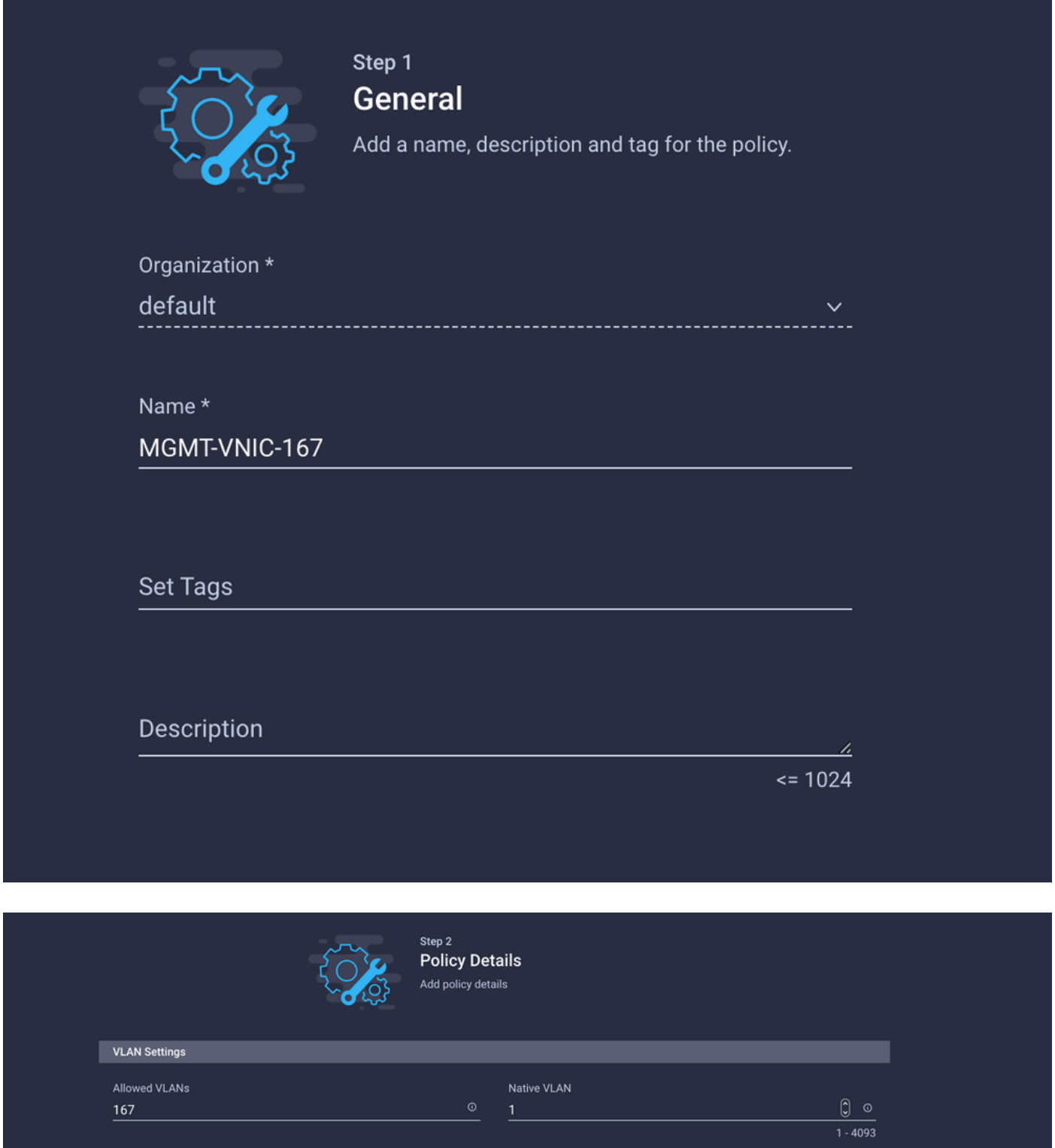

다른 DMZ VLAN에 대해 다른 이더넷 네트워크 그룹을 생성합니다.

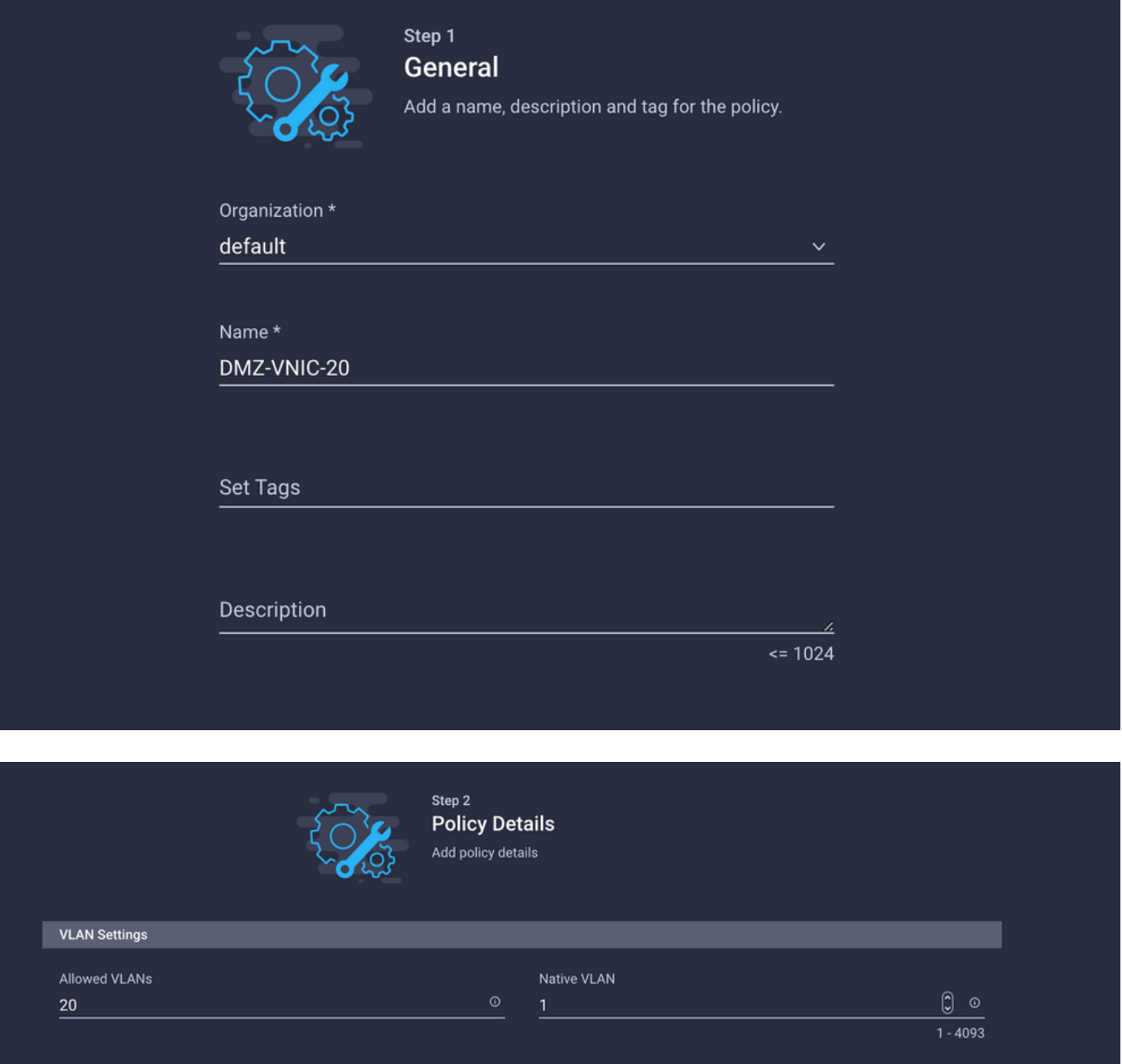

#### 4단계. 포트 정책 생성 또는 수정

포트 정책을 생성하거나 이미 있는 포트 정책을 수정한 다음 이더넷 네트워크 그룹 및 적절한 업링 크에 할당합니다.

Policies(정책) 탭 > Create Policy(정책 생성) > Port(포트) > Create a Name(이름 생성) > Next(다음 )로 이동합니다.

Port(포트) 또는 Port-channel을 선택하고 Configure(구성)를 클릭합니다.

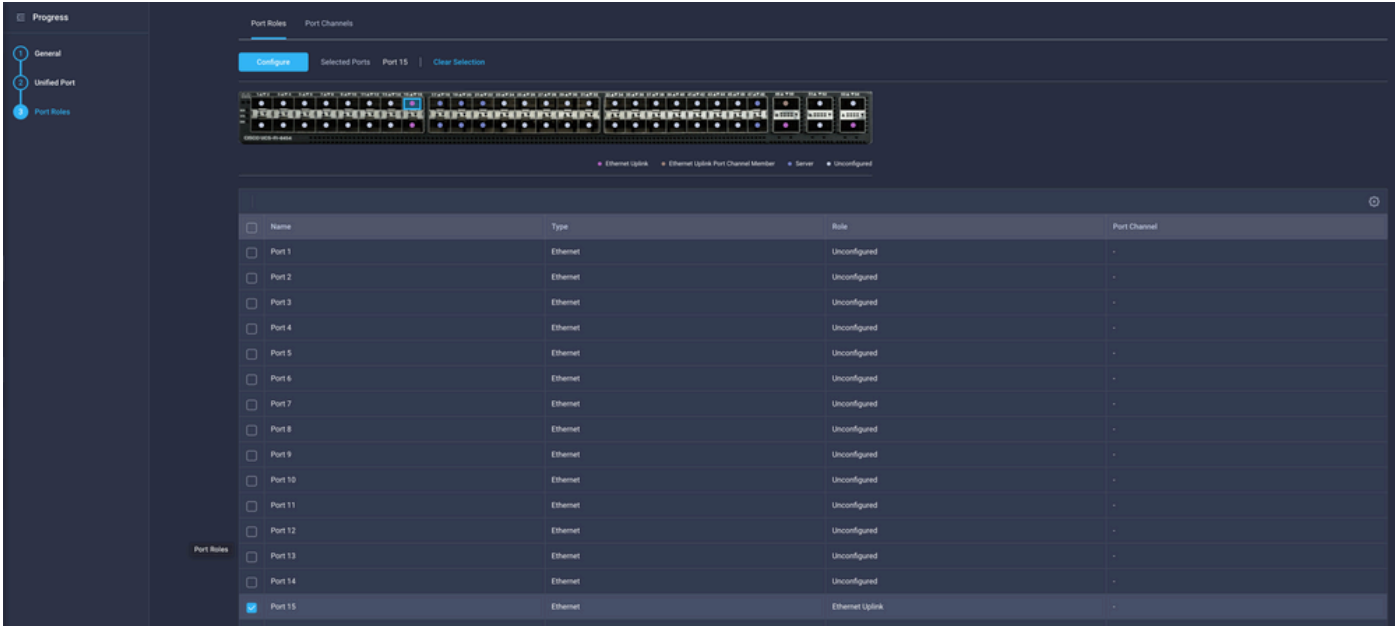

### 2단계에서 생성한 이더넷 네트워크 그룹을 할당합니다.

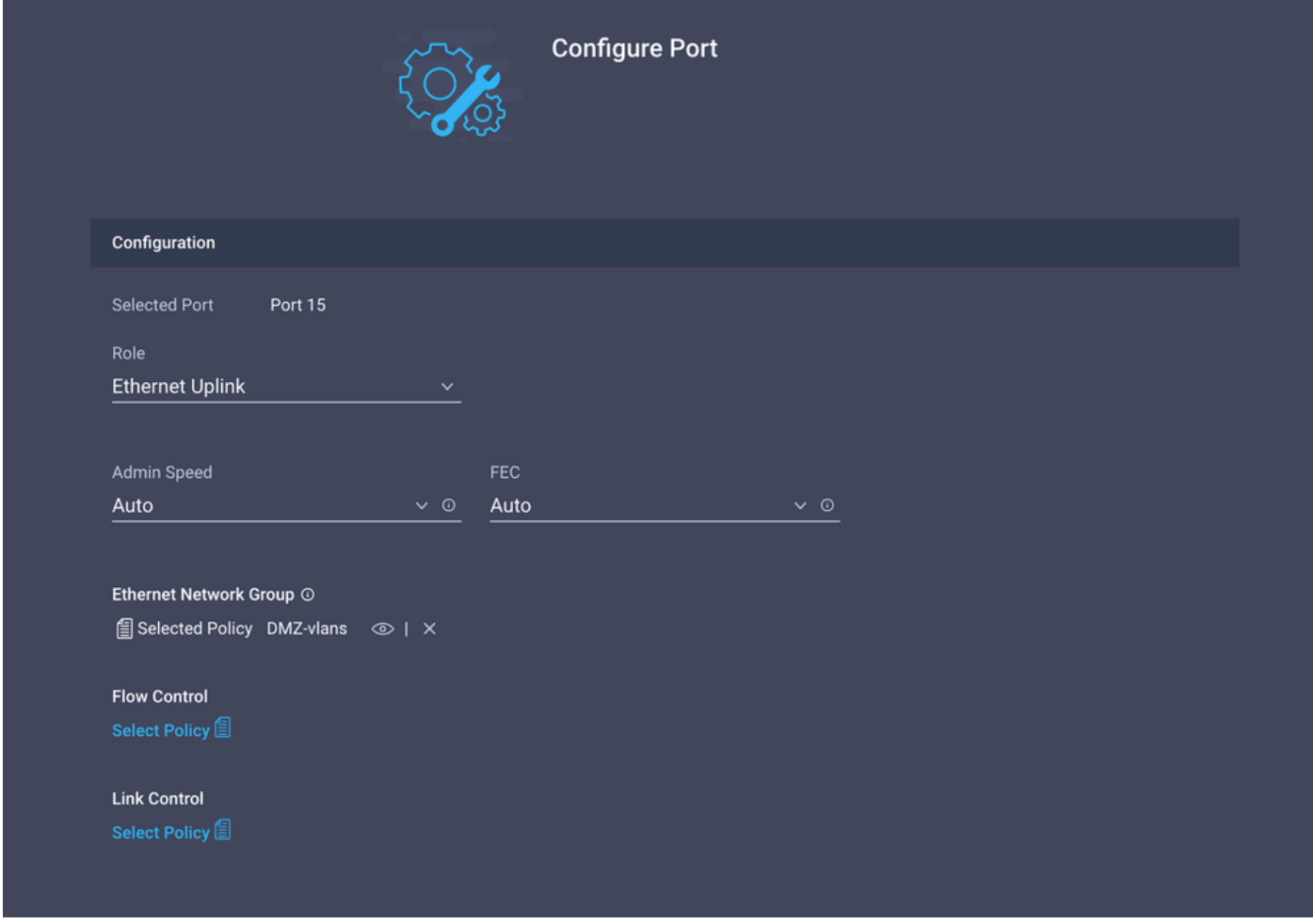

다른 업링크에 대해서도 동일한 프로세스를 반복합니다.

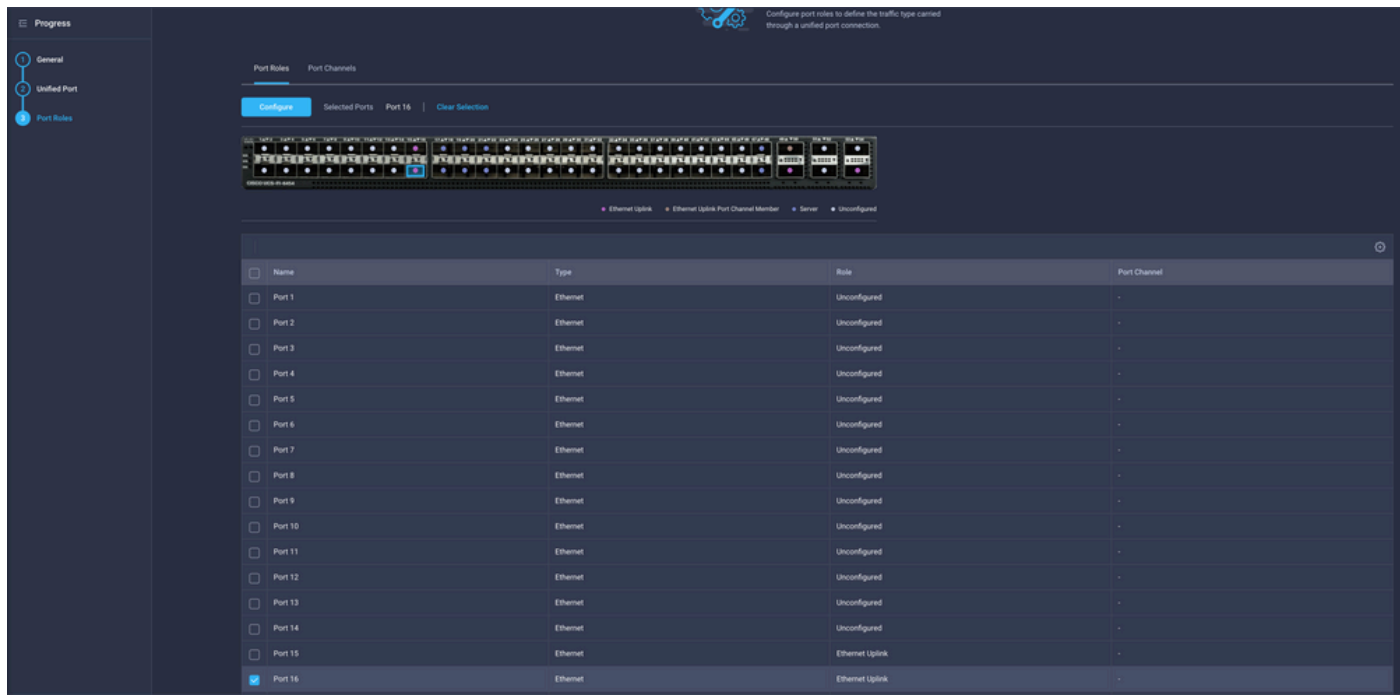

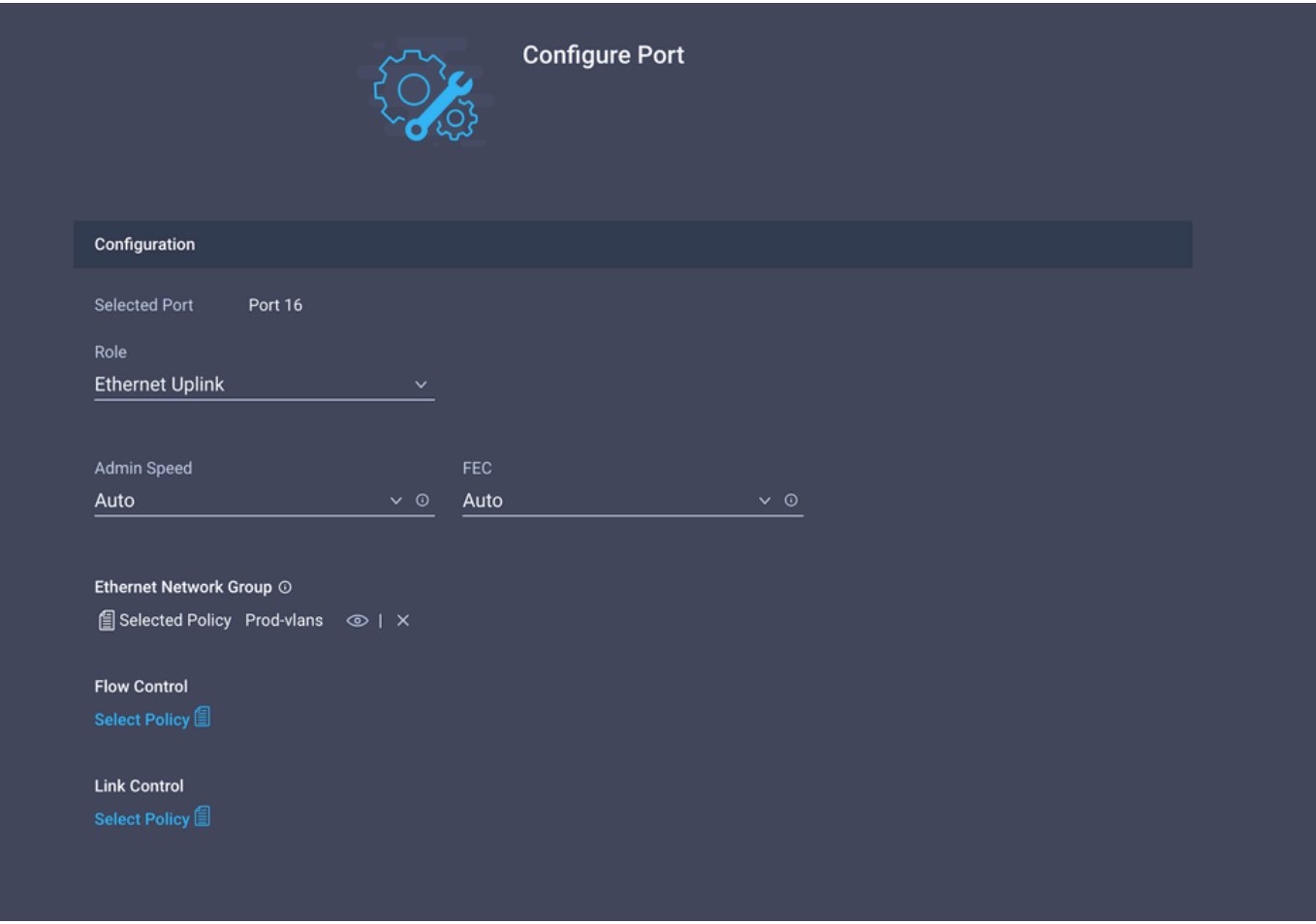

5단계. 도메인 프로파일에 VLAN 정책 및 포트 정책 할당

Profiles(프로필) > UCS Domain Profiles(UCS 도메인 프로필)로 이동하여 적절한 도메인 프로필을 선택합니다.

Ports Configuration(포트 컨피그레이션) 섹션으로 이동합니다.

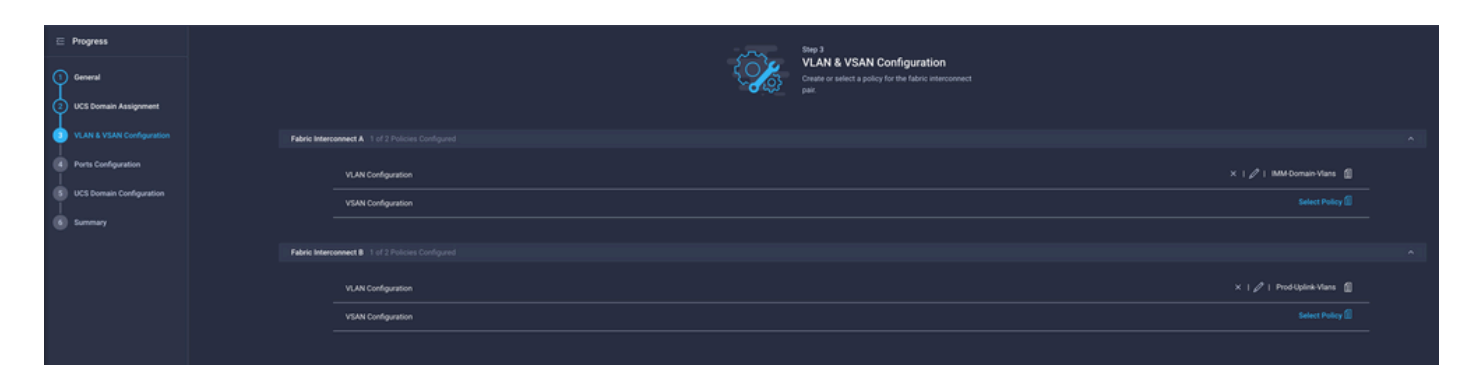

4단계에서 생성한 포트 정책을 Fabric Interconnect A 및 B에 할당하고 Summary 섹션으로 진행합 니다.

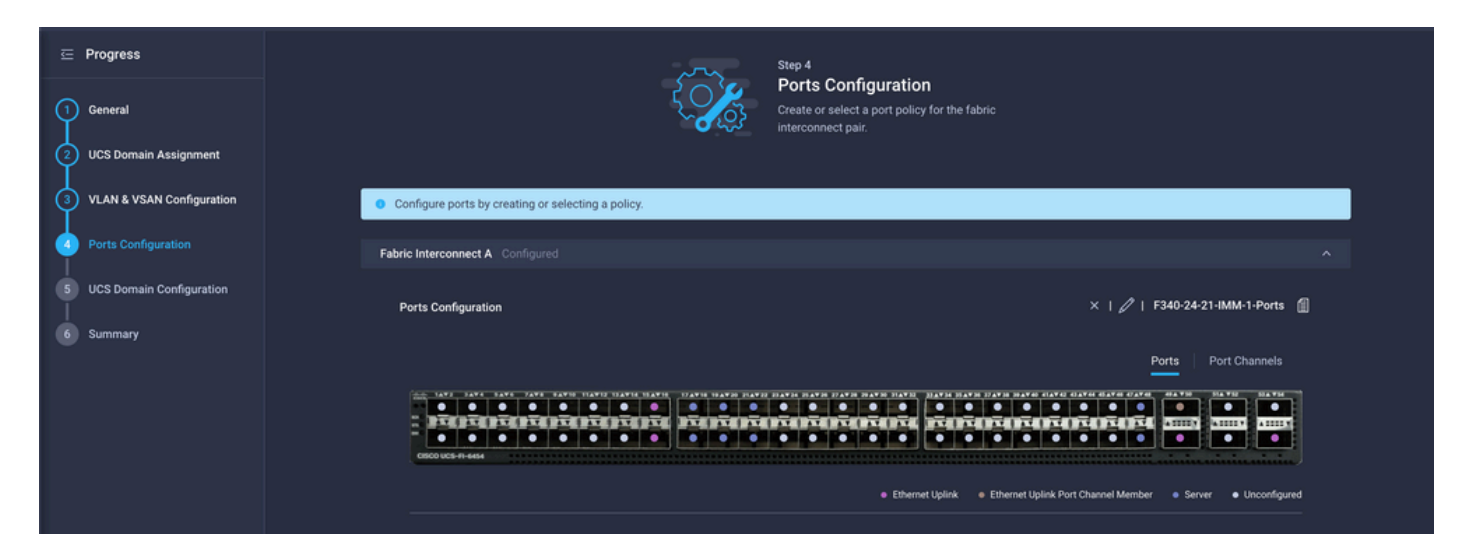

#### 도메인 프로필에 적용된 컨피그레이션을 검토하고 Deploy(구축)를 클릭합니다.

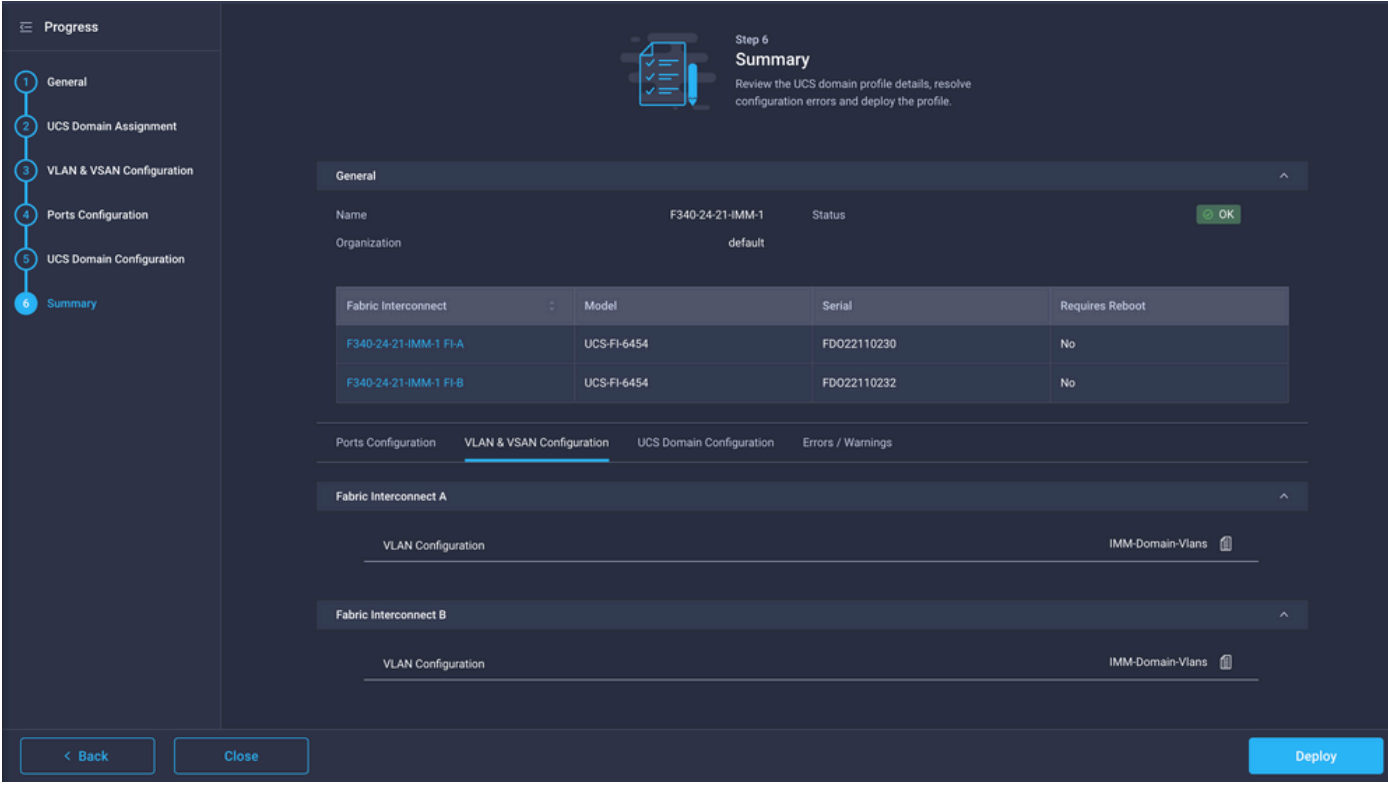

### 6단계. LAN 연결 정책에 이더넷 그룹 정책 할당

이미 존재하는 LAN 연결 정책을 사용하거나 새 정책을 생성할 수 있습니다.

Policies > Create Policy > Select LAN Connectivity로 이동합니다.

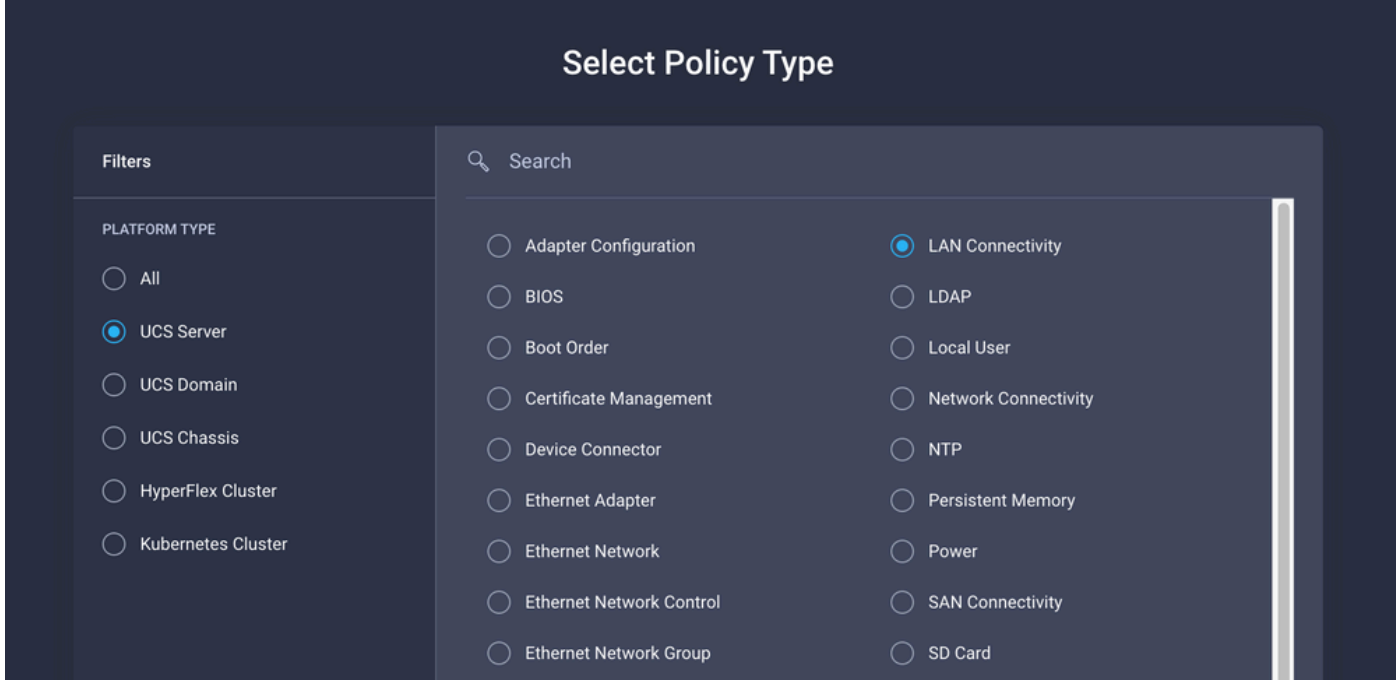

Name(이름)을 입력하고 Next(다음)를 클릭합니다.

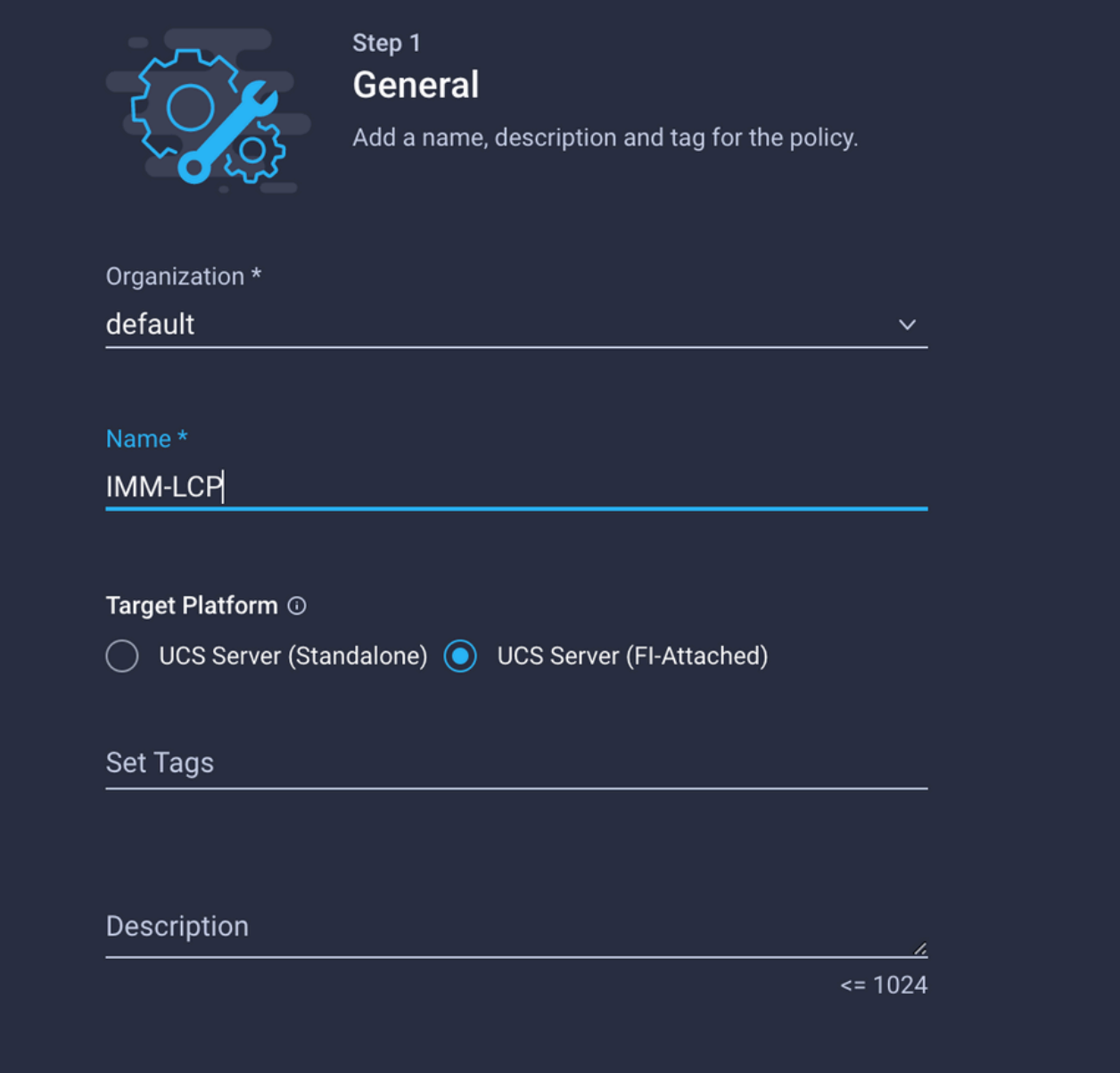

원하는 설정으로 vNIC를 구성하고 3단계에서 생성한 이더넷 네트워크 그룹을 포함합니다. 또는 2단계에서 생성한 그룹을 재사용할 수 있습니다.

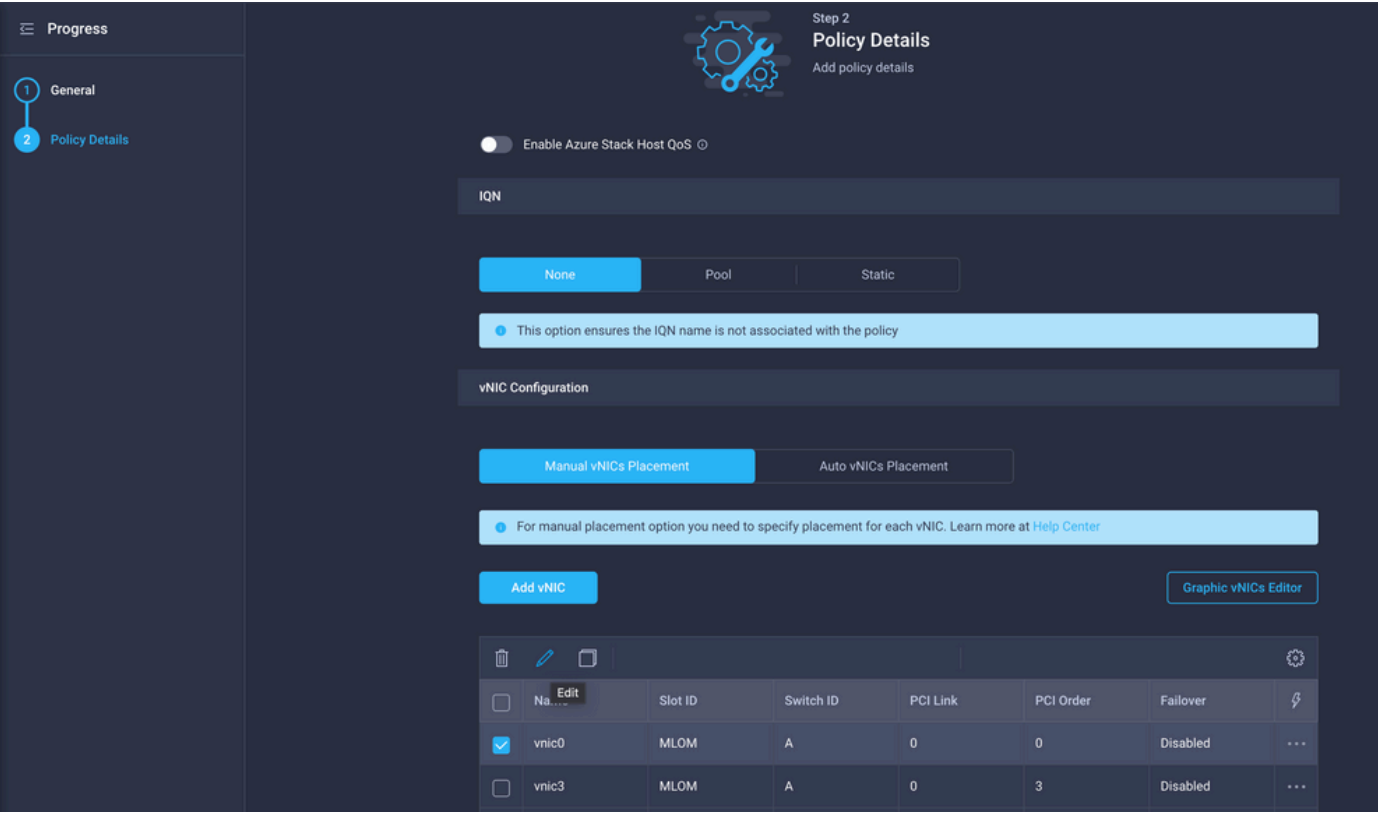

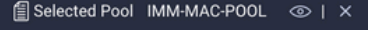

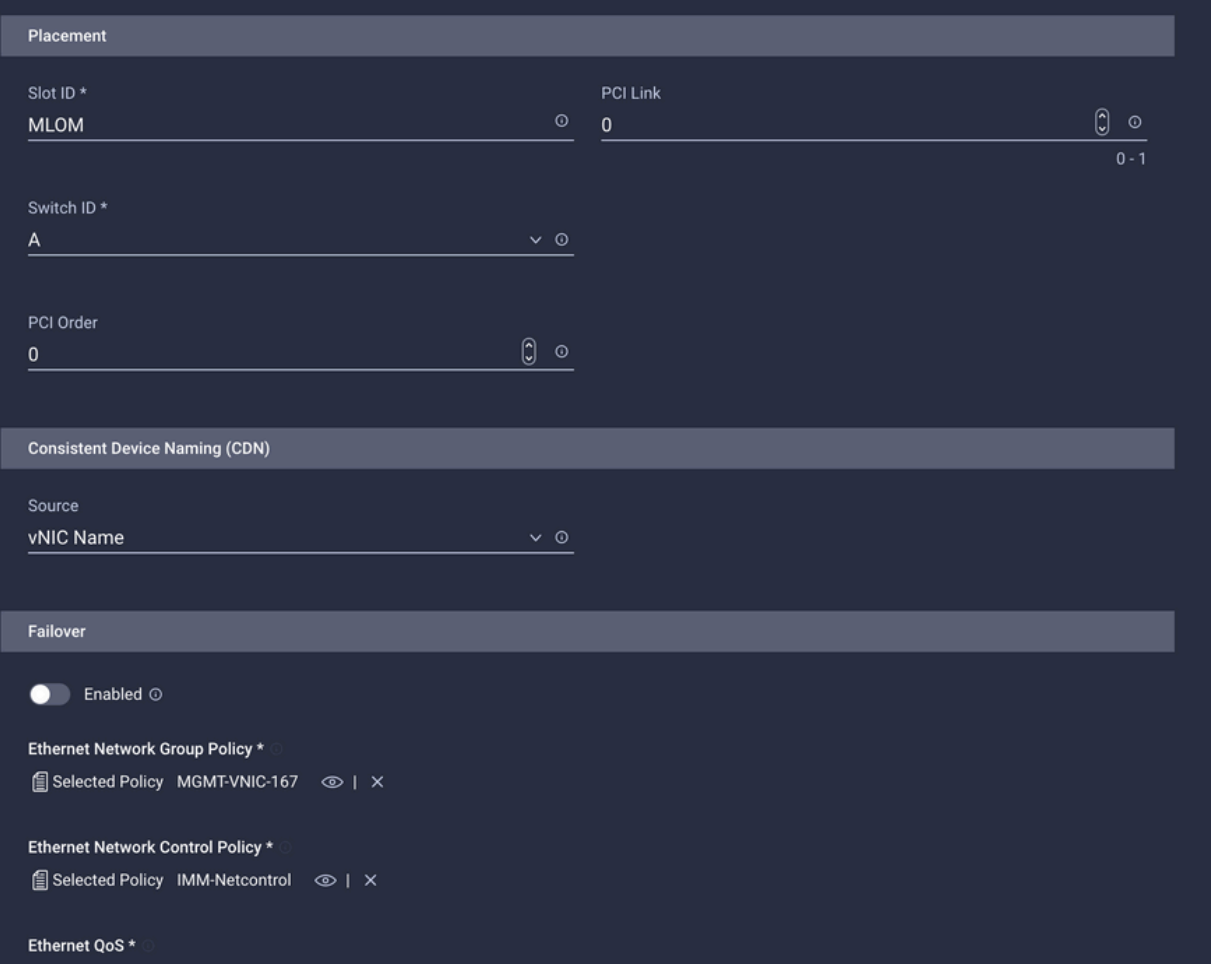

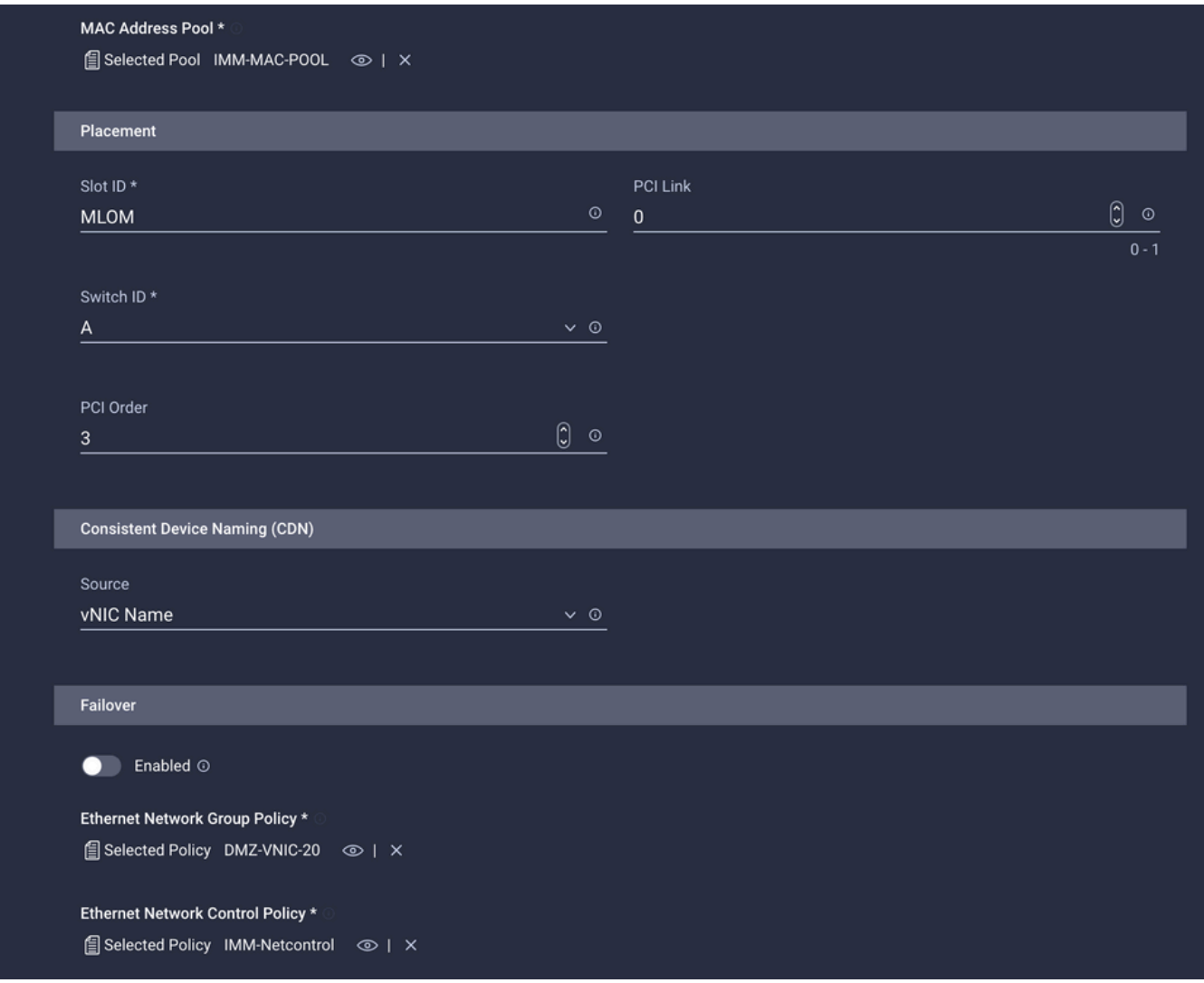

서비스 프로필에 LAN 연결 정책을 할당하고 구축합니다.

## 다음을 확인합니다.

설정이 올바르게 작동하는지 확인하려면 이 섹션을 활용하십시오.

도메인 프로파일이 구축되면 VLAN이 적절한 업링크에 할당되었는지 확인할 수 있습니다

기본(모든 업링크에서 자동 허용) 구성:

#### <#root>

LAB-IMM-B(nx-os)#

**show run interface ethernet 1/15**

!Command: show running-config interface Ethernet1/15 !Running configuration last done at: Wed Mar 9 20:20:55 2022 !Time: Thu Mar 10 14:28:00 2022 version 9.3(5)I42(1g) Bios:version 05.42 interface Ethernet1/15 description Uplink

 pinning border switchport mode trunk switchport trunk allowed

**vlan 1,101-999**

no shutdown

LAB-IMM-B(nx-os)#

**show run interface ethernet 1/16**

!Command: show running-config interface Ethernet1/16 !Running configuration last done at: Wed Mar 9 20:20:55 2022 !Time: Thu Mar 10 14:28:06 2022 version 9.3(5)I42(1g) Bios:version 05.42 interface Ethernet1/16 description Uplink pinning border switchport mode trunk switchport trunk allowed

**vlan 1,101-999**

no shutdown

#### 포트 1/15에 DMZ VLAN, 포트 1/16에 프로덕션 VLAN을 할당한 후:

#### <#root>

LAB-IMM-B(nx-os)#

**show run interface ethernet 1/15**

!Command: show running-config interface Ethernet1/15 !Running configuration last done at: Thu Mar 10 18:13:38 2022 !Time: Thu Mar 10 18:21:54 2022 version 9.3(5)I42(1g) Bios:version 05.42 interface Ethernet1/15 description Uplink pinning border switchport mode trunk switchport trunk allowed

**vlan 1,20-30**

no shutdown

LAB-IMM-B(nx-os)#

**show run interface ethernet 1/16**

!Command: show running-config interface Ethernet1/16 !Running configuration last done at: Thu Mar 10 18:13:38 2022 !Time: Thu Mar 10 18:21:57 2022 version 9.3(5)I42(1g) Bios:version 05.42 interface Ethernet1/16 description Uplink pinning border switchport mode trunk switchport trunk allowed

**vlan 1,101-999**

no shutdown

## 관련 정보

- [Intersight의 도메인 프로파일](https://intersight.com/help/saas/features/servers/operate#domain_profiles)
- Intersight의 서버 정책
- [Intersight의 도메인 정책](https://intersight.com/help/saas/features/servers/operate#domain_policies)
- [API 탐색기 및 NXOS를 사용하여 UCS 도메인의 IMM 네트워크 트러블슈팅](https://www.cisco.com/c/ko_kr/support/docs/cloud-systems-management/intersight/217561-troubleshoot-imm-network-on-ucs-domain-w.html)
- [기술 지원 및 문서 − Cisco Systems](https://www.cisco.com/c/ko_kr/support/index.html)

이 번역에 관하여

Cisco는 전 세계 사용자에게 다양한 언어로 지원 콘텐츠를 제공하기 위해 기계 번역 기술과 수작업 번역을 병행하여 이 문서를 번역했습니다. 아무리 품질이 높은 기계 번역이라도 전문 번역가의 번 역 결과물만큼 정확하지는 않습니다. Cisco Systems, Inc.는 이 같은 번역에 대해 어떠한 책임도 지지 않으며 항상 원본 영문 문서(링크 제공됨)를 참조할 것을 권장합니다.